## Процедура смены пароля

## 1. Принудительная смена пароля

При входе на сайт Вы можете быть перенаправлены на страницу принудительной смены пароля

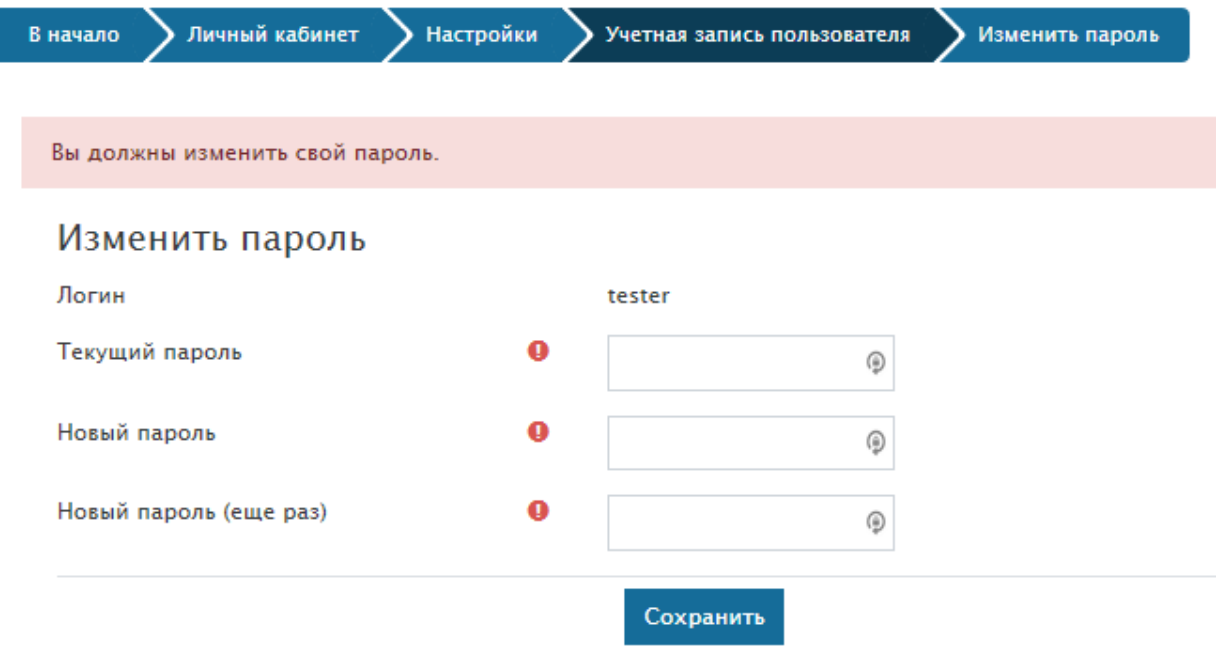

Обязательные для заполнения поля в этой форме помечены  $\mathbf 0$ .

- o В поле «Текущий пароль» введите тот пароль, который получили от преподавателя (или использовали ранее).
- o После этого дважды введите свой новый пароль, который можете запомнить.
- o Обратите внимание: новый пароль обязательно должен отличаться от старого!

## 2. Смена пароля по инициативе пользователя

Вы можете самостоятельно сменить сложный пароль, установленный Вашим преподавателем, на любой другой, который сможете запомнить. При этом вводимый Вами пароль не будет известен никому, кроме Вас. Сменить пароль можно после авторизации на сайте после входа на страницу настроек своего профиля

- o Доступ к странице настроек своего профиля можно получить следующим способом
	- Авторизуйтесь на сайте
	- Правый верхний угол > направленная вниз стрелка рядом с Вашими данными
	- > Настройки

## > Изменить пароль

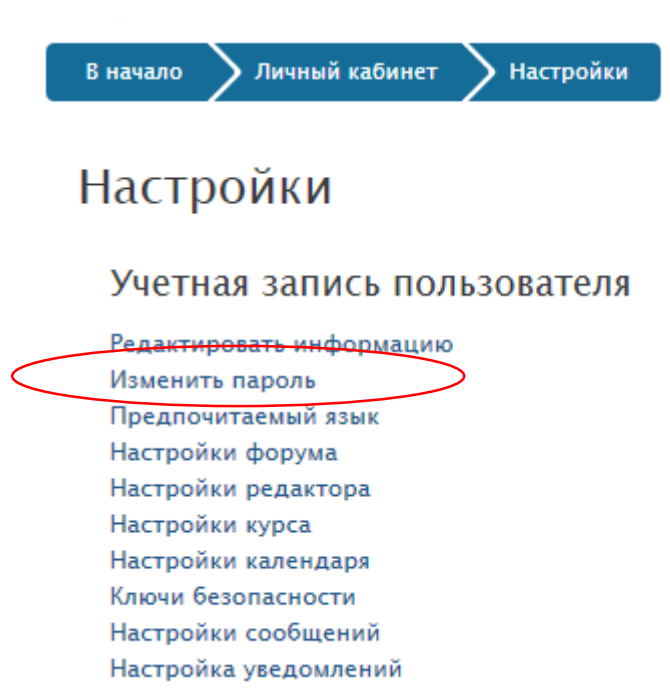

- Введите текущий пароль
- Дважды введите новый пароль, который сможете запомнить.
- Обратите внимание: новый пароль обязательно должен отличаться от старого!
- Нажмите кнопку «Сохранить»
- 3. При смене прежнего пароля на новый мы настоятельно не рекомендуем использовать в пароле русские (кириллические) буквы или вводить простые пароли, такие как 12345, qwerty, своё имя, фамилию, год рождения, номер телефона и другие аналогичные общеизвестные данные – любой человек, который подберёт такой пароль, сможет совершать на сайте любые действия от Вашего имени, что с большой вероятностью приведёт к блокировке Вашей учётной записи и невозможности дальнейшего доступа к нашему сайту.